## **面试系统操作手册**

第一步,下载 Google Chrome 浏览器到电脑桌面上(注意:**需要使用 Windows 系统或苹果系统的电脑,XP 系统不可用**)。下载链接: <https://www.google.cn/intl/zh-CN/chrome/>

第二步,复制手机短信和邮件中收到的正式考试网址,粘贴至指定浏览器中打开,输入身份证号并阅读确认 《个人信息保护政策》:

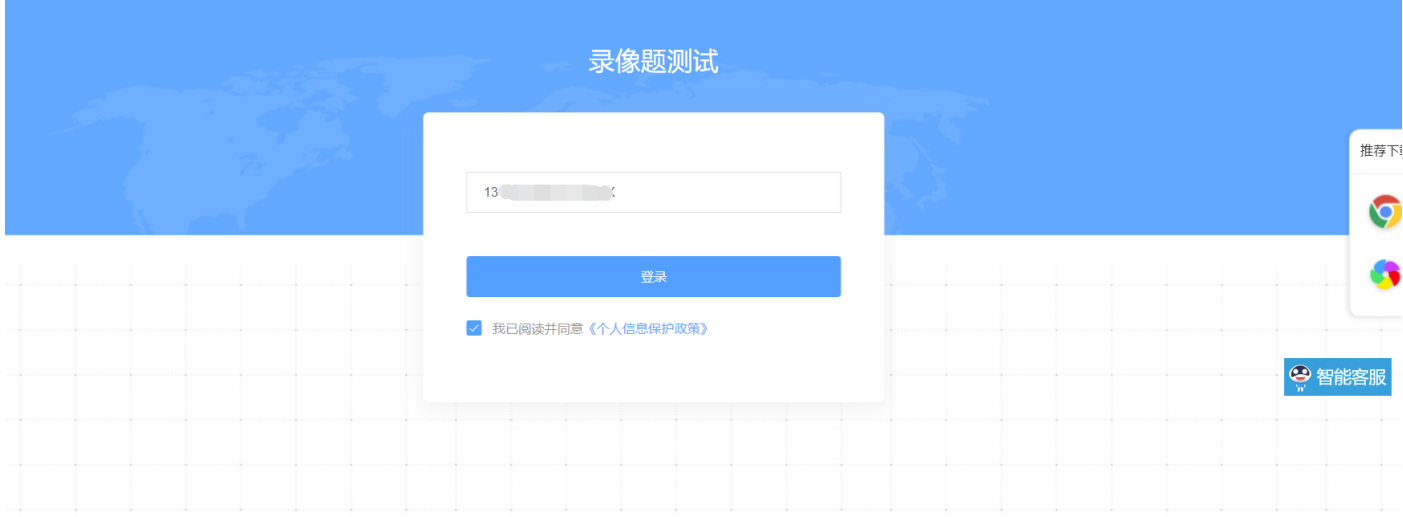

第三步, "登录"进考试系统, 检测声音设备是否通过, 通过请点击"下一步":

录像题测试

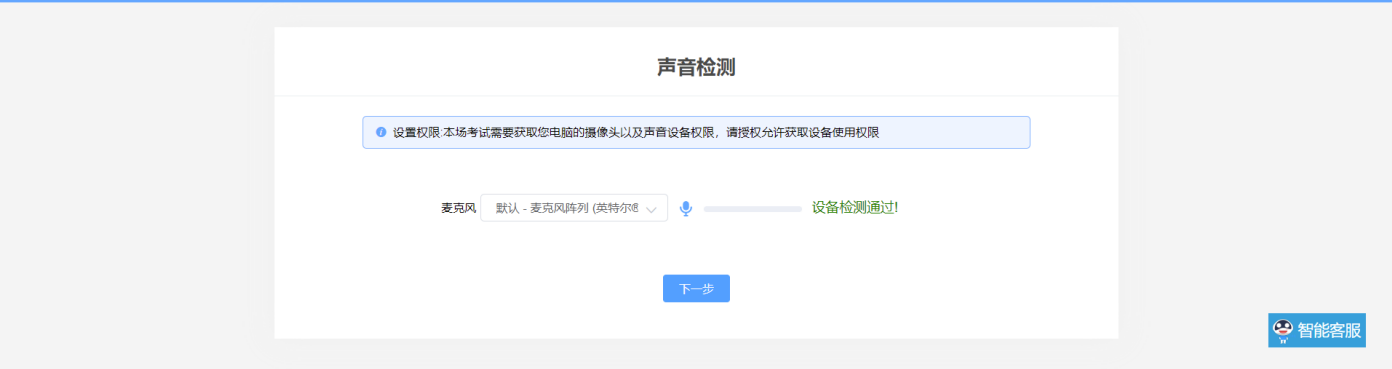

第四步,**"点击拍照"-"下一步":**

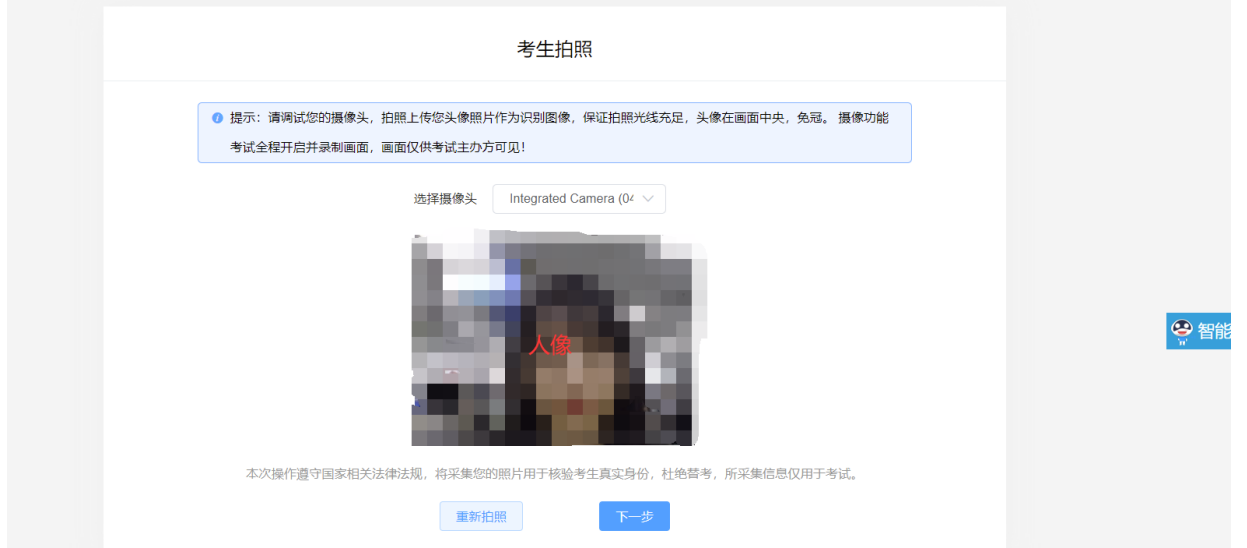

第五步,确认考生姓名和身份证号是否有误,如无问题,请**点击"开始比对"按钮**,进行人证识别:

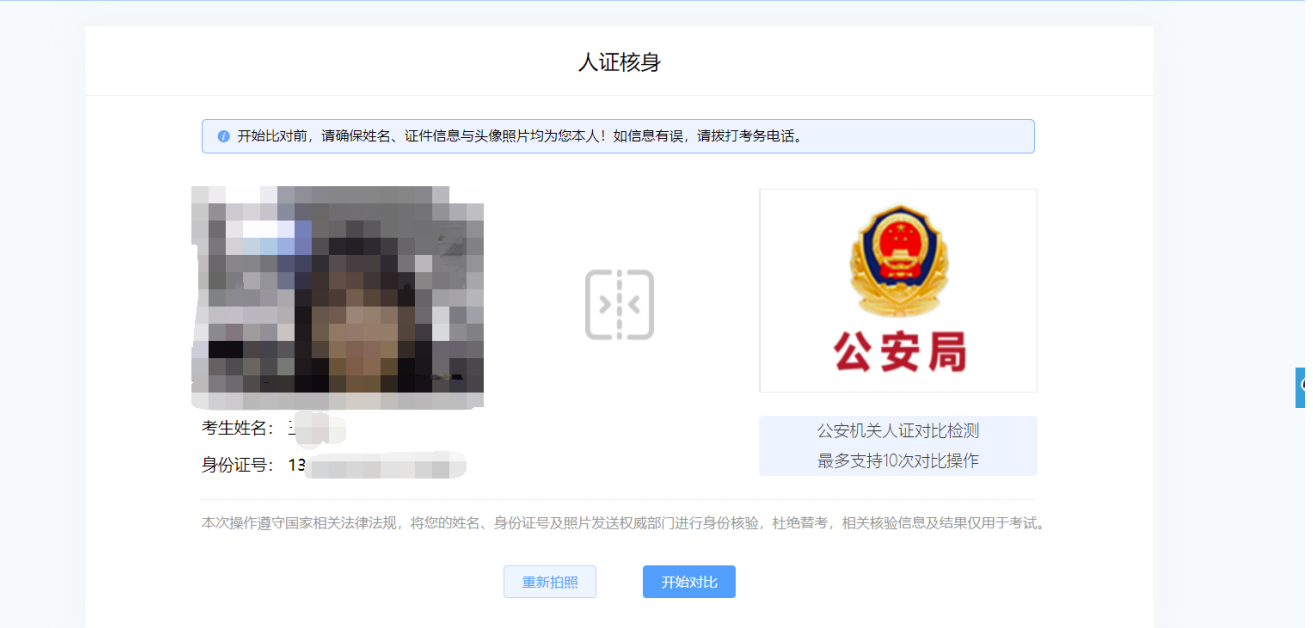

第六步,比对通过后**打开手机微信进行扫码,进入手机端监控,按照右侧图例要求摆放好手机监控位置(也 可参考照片:**<https://kdocs.cn/l/scT8Xhxc3CrB>**)**,扫码监控调试到位后,单击空白处,**点击"监控已开启,下一 步":**

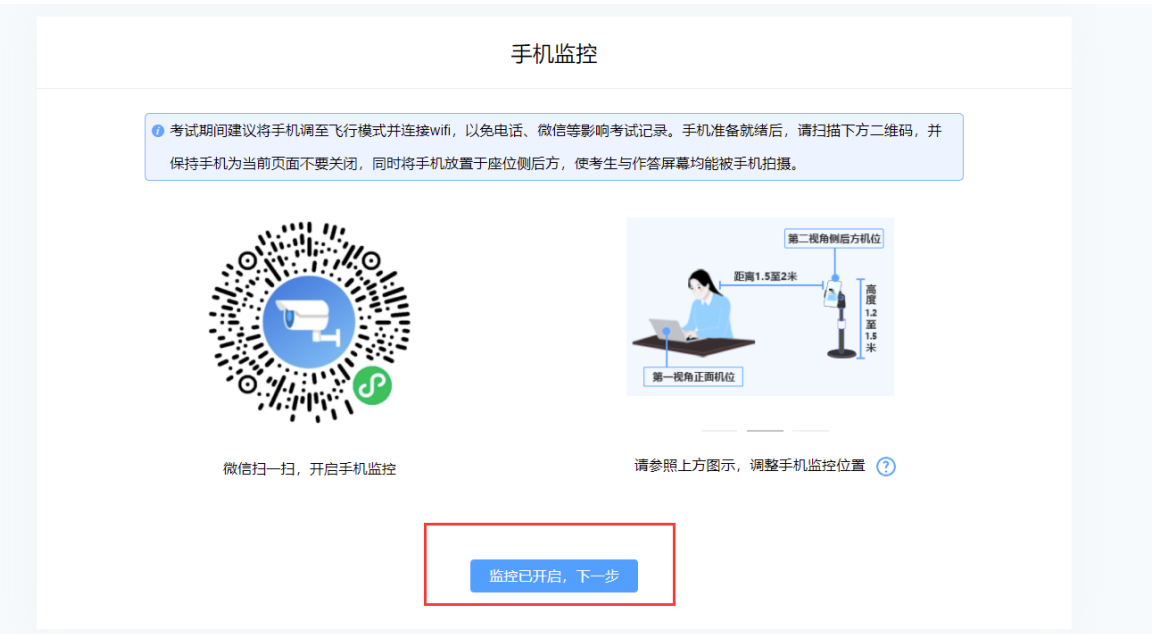

第七步,再次确认个人和考试信息是否有误,**选择"正确"**:

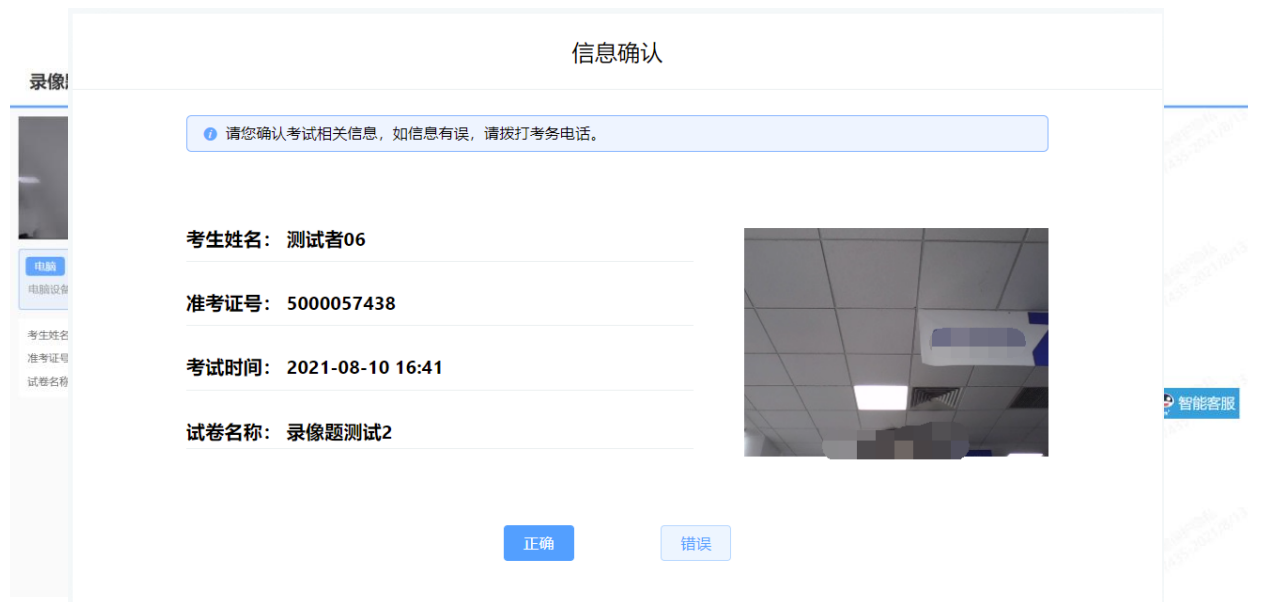

## 第八步,阅读考试须知,**勾选确认后,点击"进入考试"**:

录像题测试

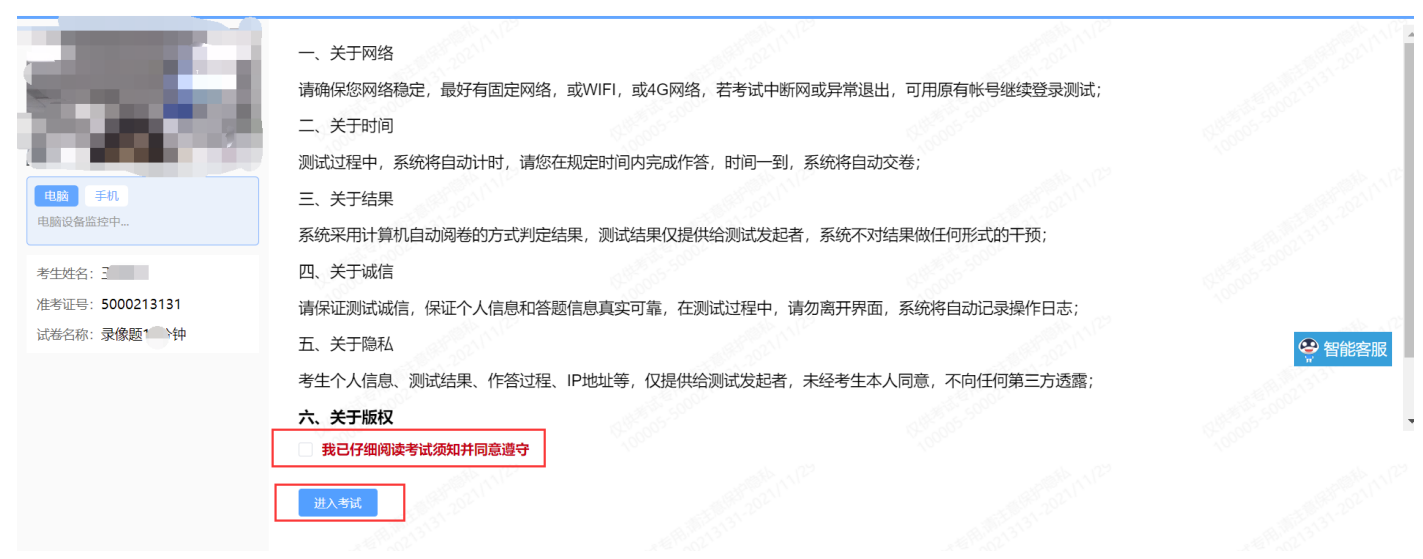

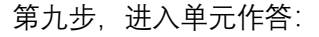

■ 00:09:32

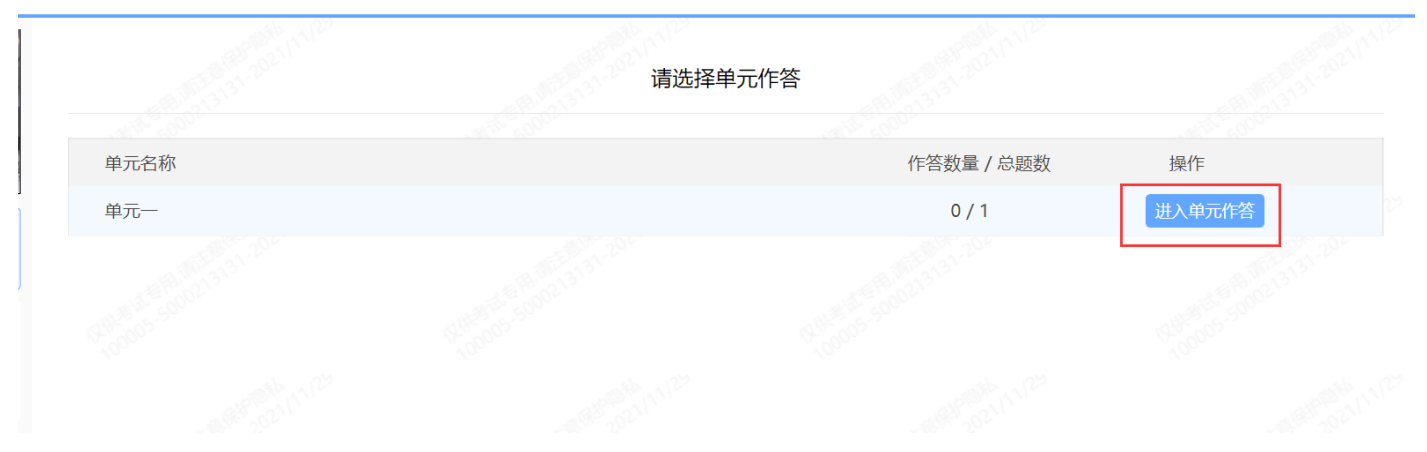

第十步,阅读题目并答题,答题前**"点击录制"**。注意:为了保障顺畅录制,建议按顺序录制答题,不要随意 点击"选题",否则有保存不上视频的风险:

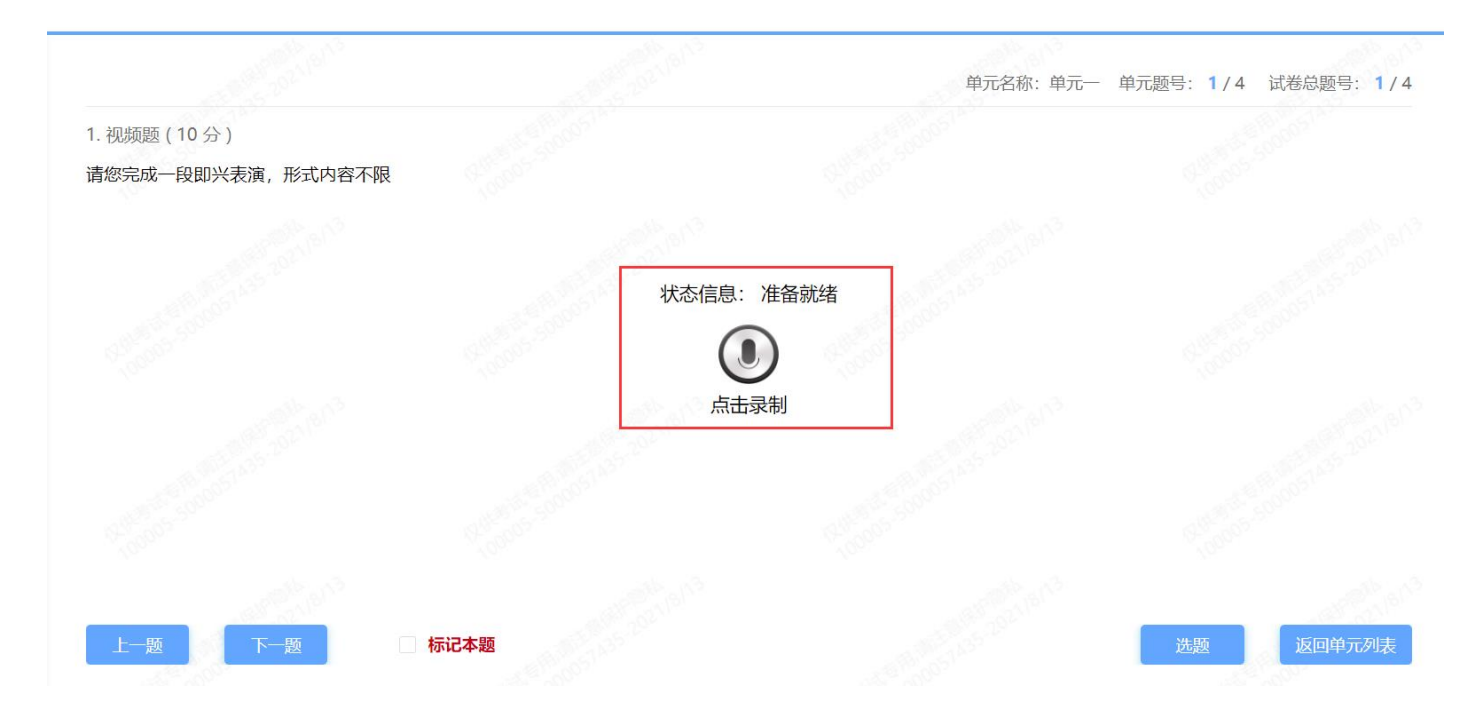

第十一步,**录制结束后,请点击"点击停止"**,显示上传成功后,(**请注意:请务必确保状态信息为"上传完 成",否则无成绩**),然后可自行点击第二张图红框中的【播放按钮】、调大音量,确认是否能听清所录制的声音、 画面是否清晰,若不清晰可重新录制**(时间有限制,请自行把握)**。

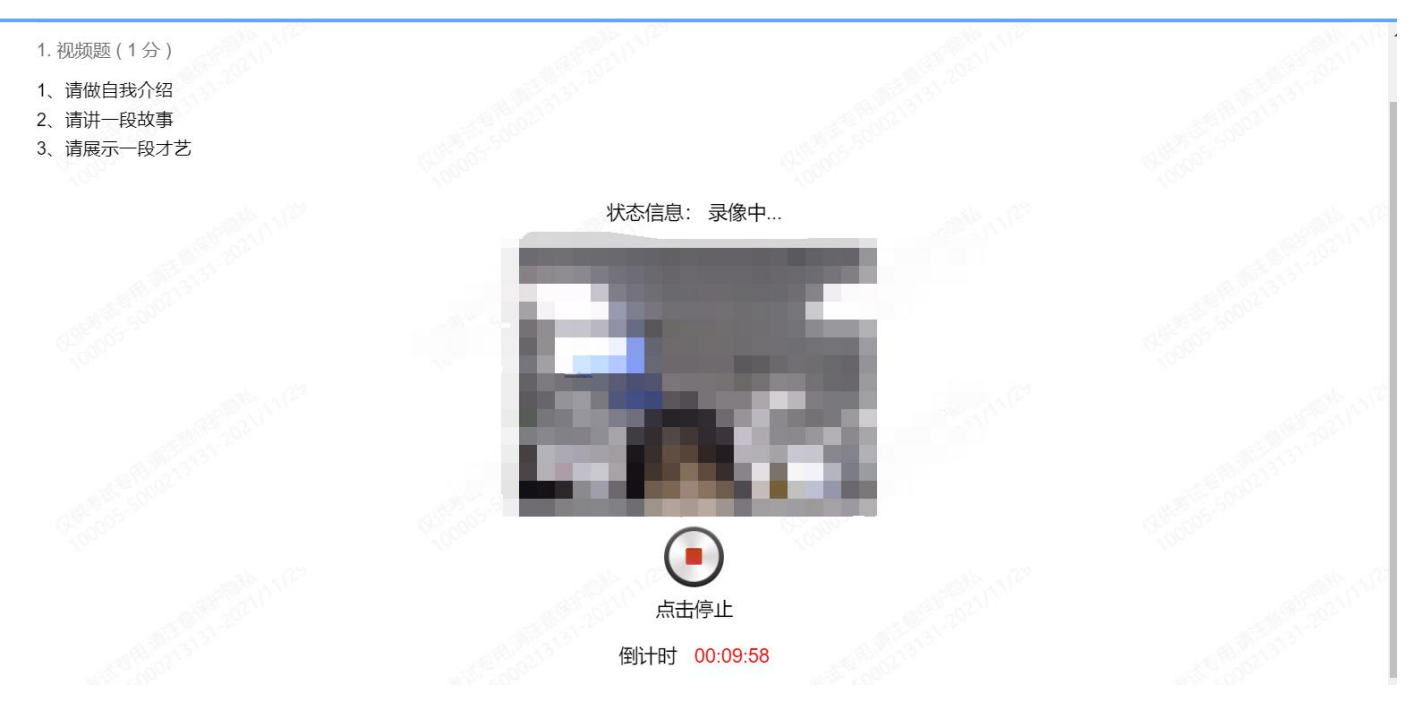

- 1. 视频题 (1分)
- 1、请做自我介绍
- 2、请讲一段故事
- 3、请展示一段才艺

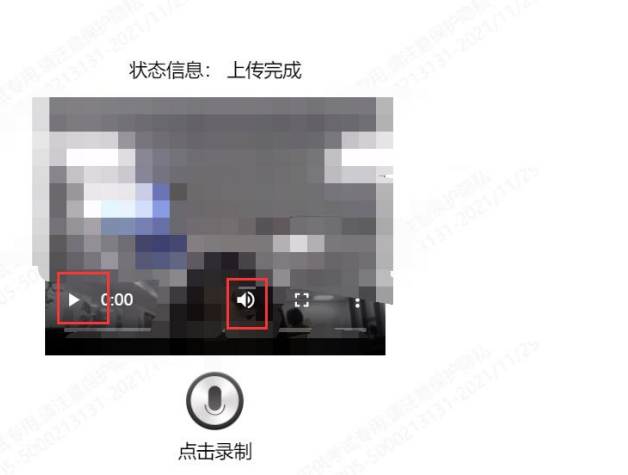

## 第十二步,,**此时可点击页面左下角的"下一题"按钮,作答下一题**:

第十三步,以此类推,答完所有的题目即可:

第十四步, 系统到考试规定时间时, 会自动提交答卷, **此时页面会显示"考试已结束"**, 此时关闭答题页面即 可。

## 录像题测试

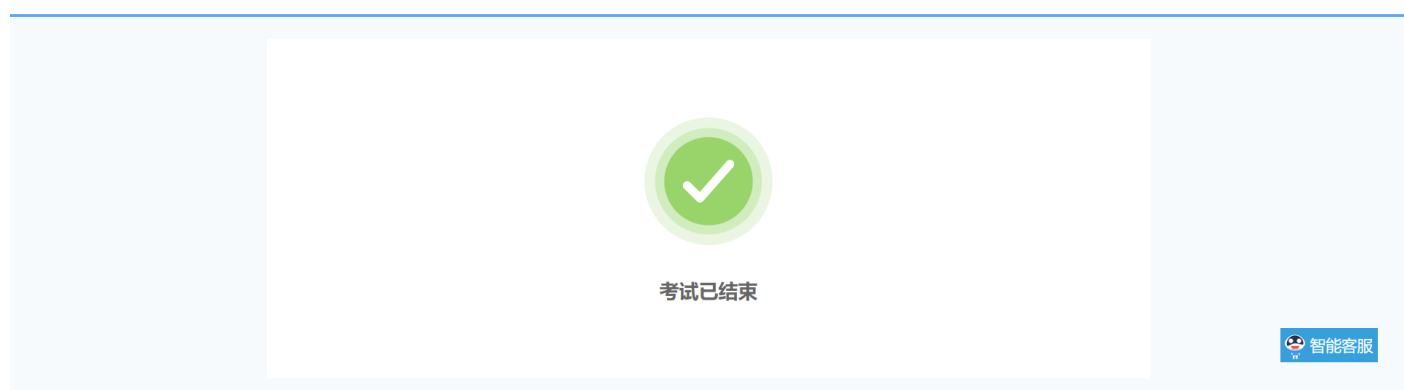